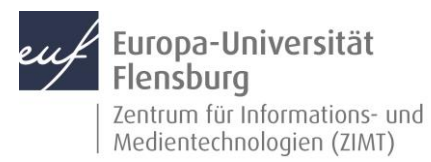

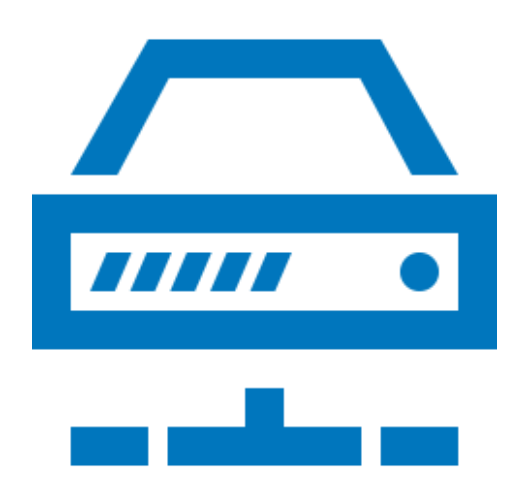

# Schritt-für-Schritt-Anleitung

Sie möchten eine Leihlizenz für MAXQDA der Europa-Universität nutzen

Voraussetzungen für diese Anleitung:

- 1. Sie besitzen einen aktiven Benutzeraccount
- 2. Sie haben Internetzugang

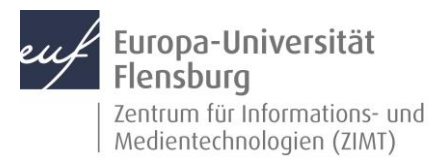

# Schritt 1.1: Anmeldung am Lizenzportal

Rufen Sie<https://academicsoftware.eu/login> auf und geben Sie ihre E-Mail-Adresse ein.

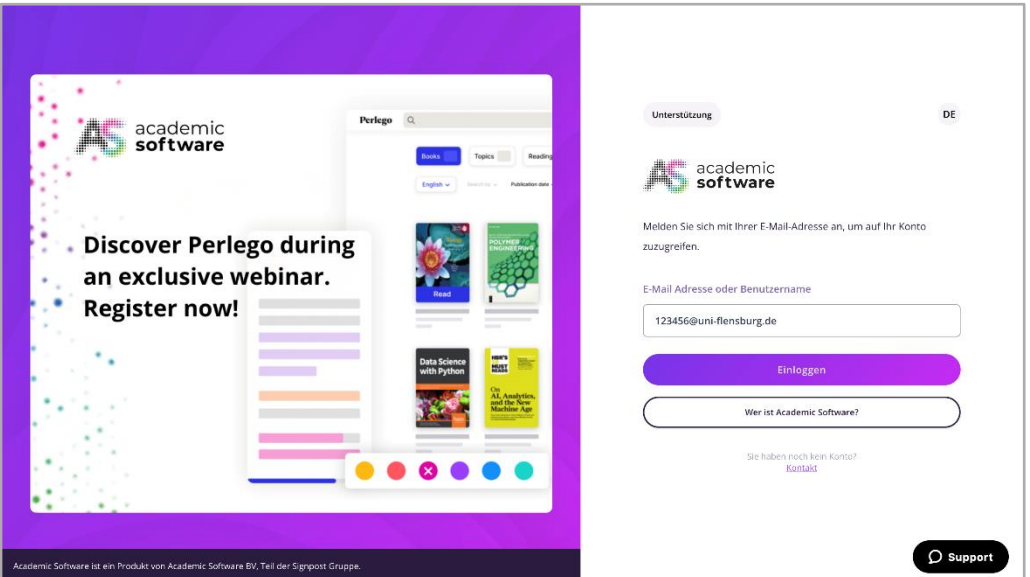

# Schritt 1.1: Anmeldung am Lizenzportal

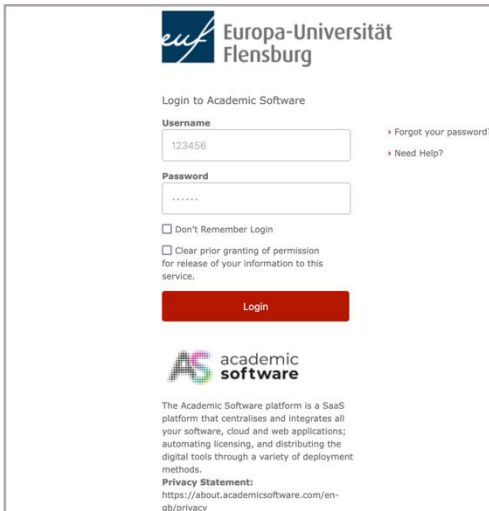

Mit **Matrikelnummer oder Nutzernamen** und entsprechendem Passwort anmelden.

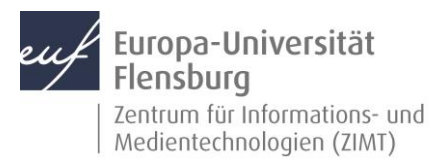

# Nutzung von MAXQDA Leihlizenzen

### Schritt 1.3: Anmeldung am Lizenzportal

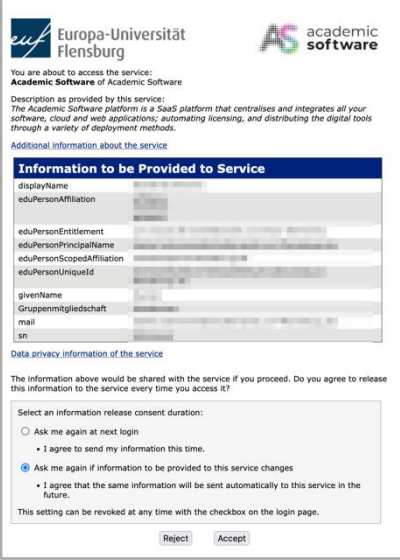

Bitte bestätigen Sie, dass Ihre Daten zur Authentifizierung genutzt werden. Klicken Sie sich anschließend durch die Erstanmeldung.

# Schritt 1.4: Persönliche Informationen (freiwillig)

Tragen Sie bei Bedarf Ihre "Persönlichen Informationen" ein und folgen sie den nächsten Schritten. **Alternativ klicken Sie unten links auf Überspringen.**

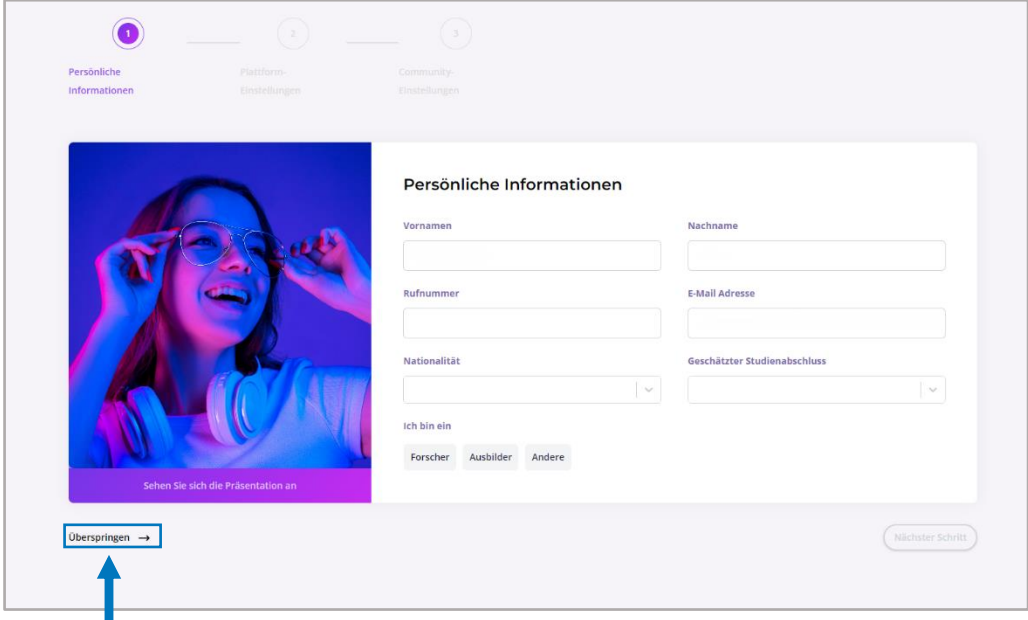

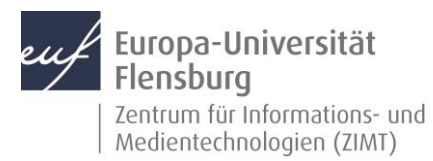

Nutzung von MAXQDA Leihlizenzen

### Schritt 1.5: Anmeldung am Lizenzportal

Akzeptieren Sie die Bedingungen und Konditionen.

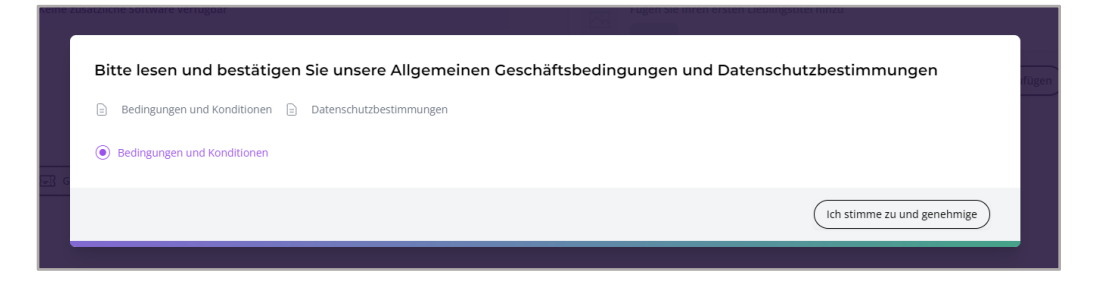

# Schritt 2.0: Navigation

Klicken Sie auf **Software**, um verfügbare Produkte anzuzeigen.

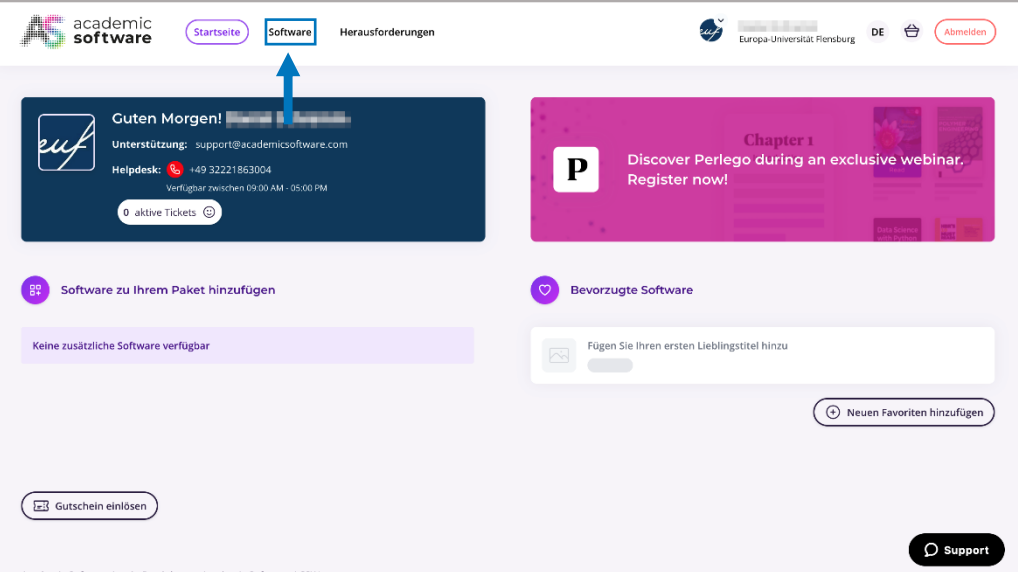

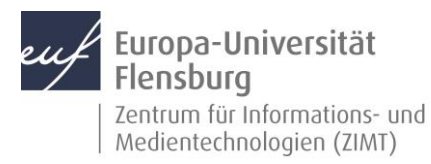

# Schritt 2.1: Navigation - Softwareauswahl

Wählen Sie von den verfügbaren Paketen **MAXQDA** aus.

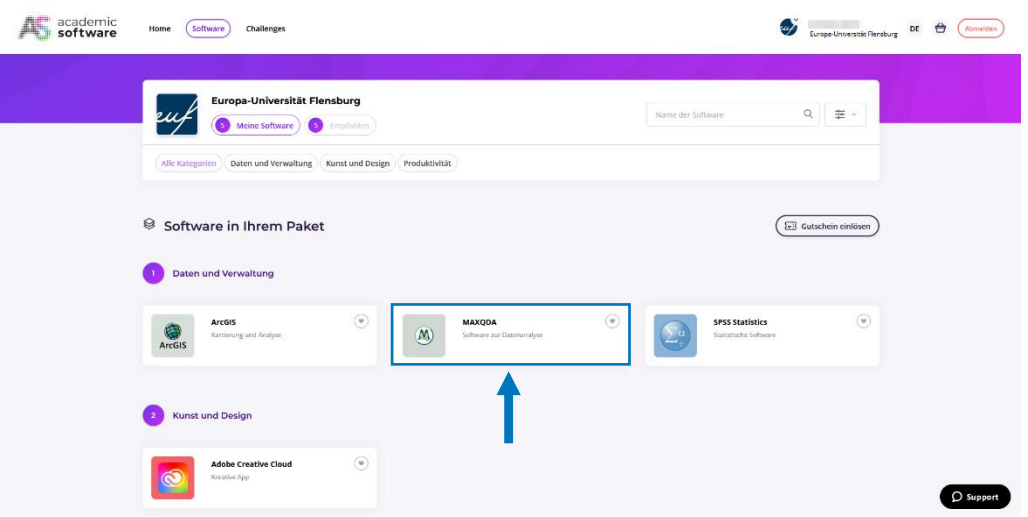

#### Schritt 3.0: Installation & Verwendung

Wählen Sie unter Punkt 2 die **gewünschte Sprache** aus, wenn diese nicht bereits ausgewählt ist.

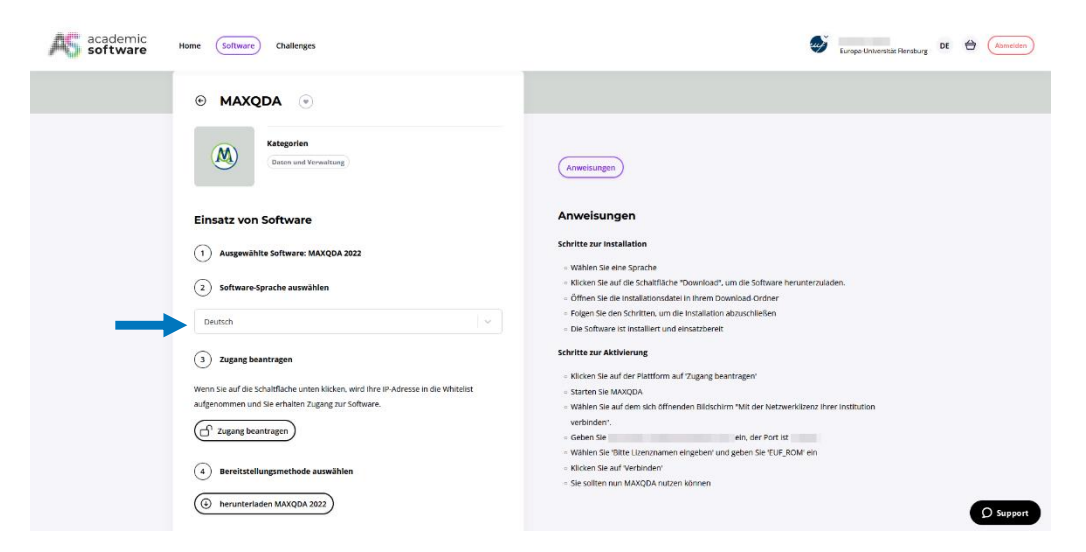

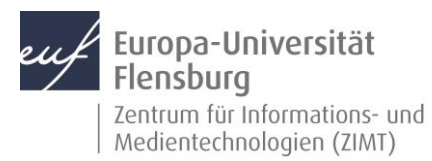

# Schritt 3.1: Installation & Verwendung

Klicken Sie auf **Zugang beantragen** und auf **herunterladen MAXQDA**. Folgen Sie den Anweisungen und der **Online-Installationsanleitung** im rechten Bereich der Website.

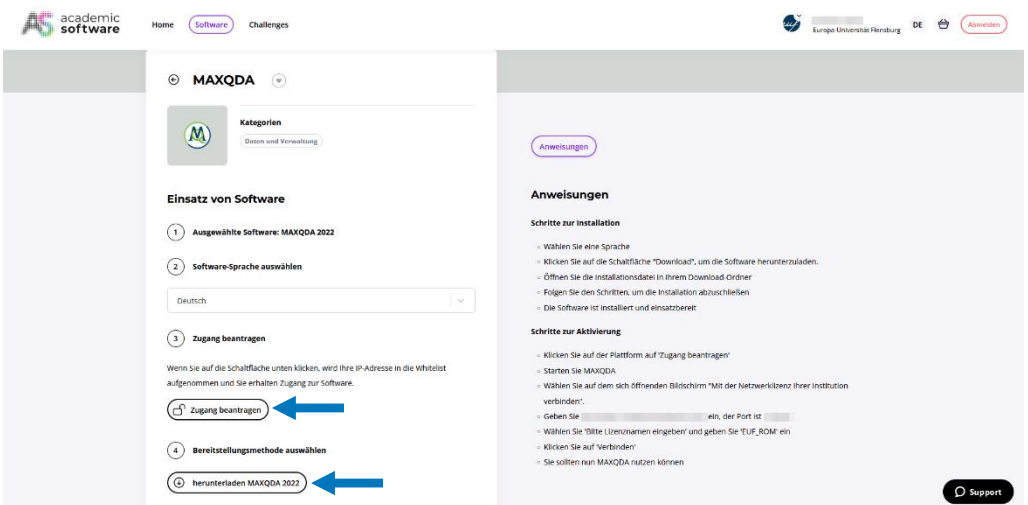

**WICHTIG:** Sobald Sie die Netzwerke wechseln, muss der Zugang über die Website erneut beantragt werden! Eine permanente Internetverbindung ist erforderlich.

#### Kontakt:

Sollten Sie trotz dieser Anleitung Unterstützung wünschen, können Sie sich gerne an den **ZIMT-Servicedesk** wenden[: www.uni-flensburg.de/go/zimt-servicedesk](http://www.uni-flensburg.de/go/zimt-servicedesk)